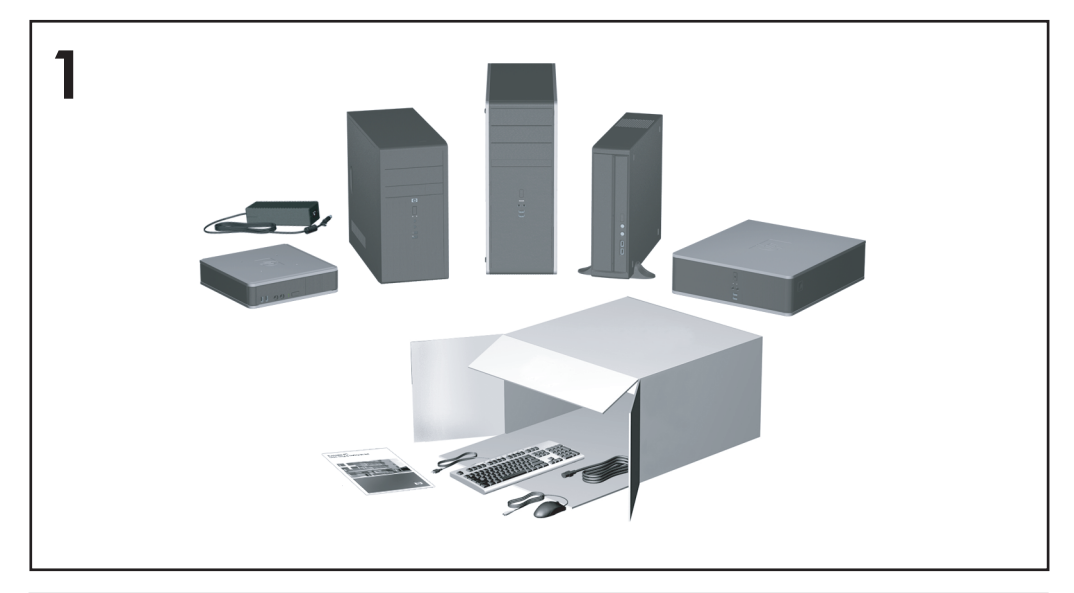

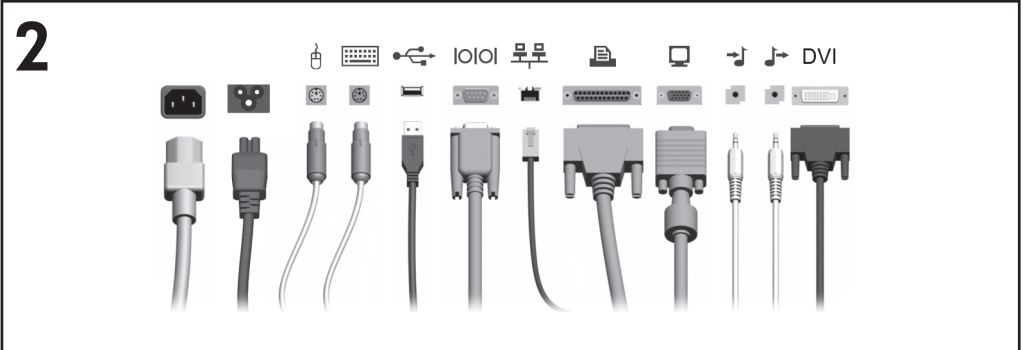

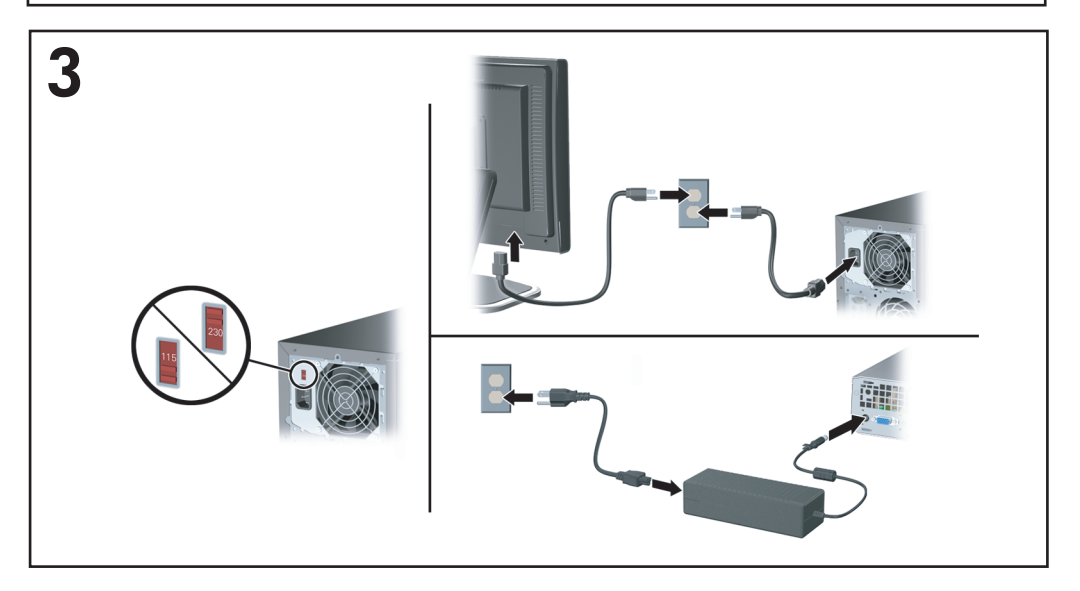

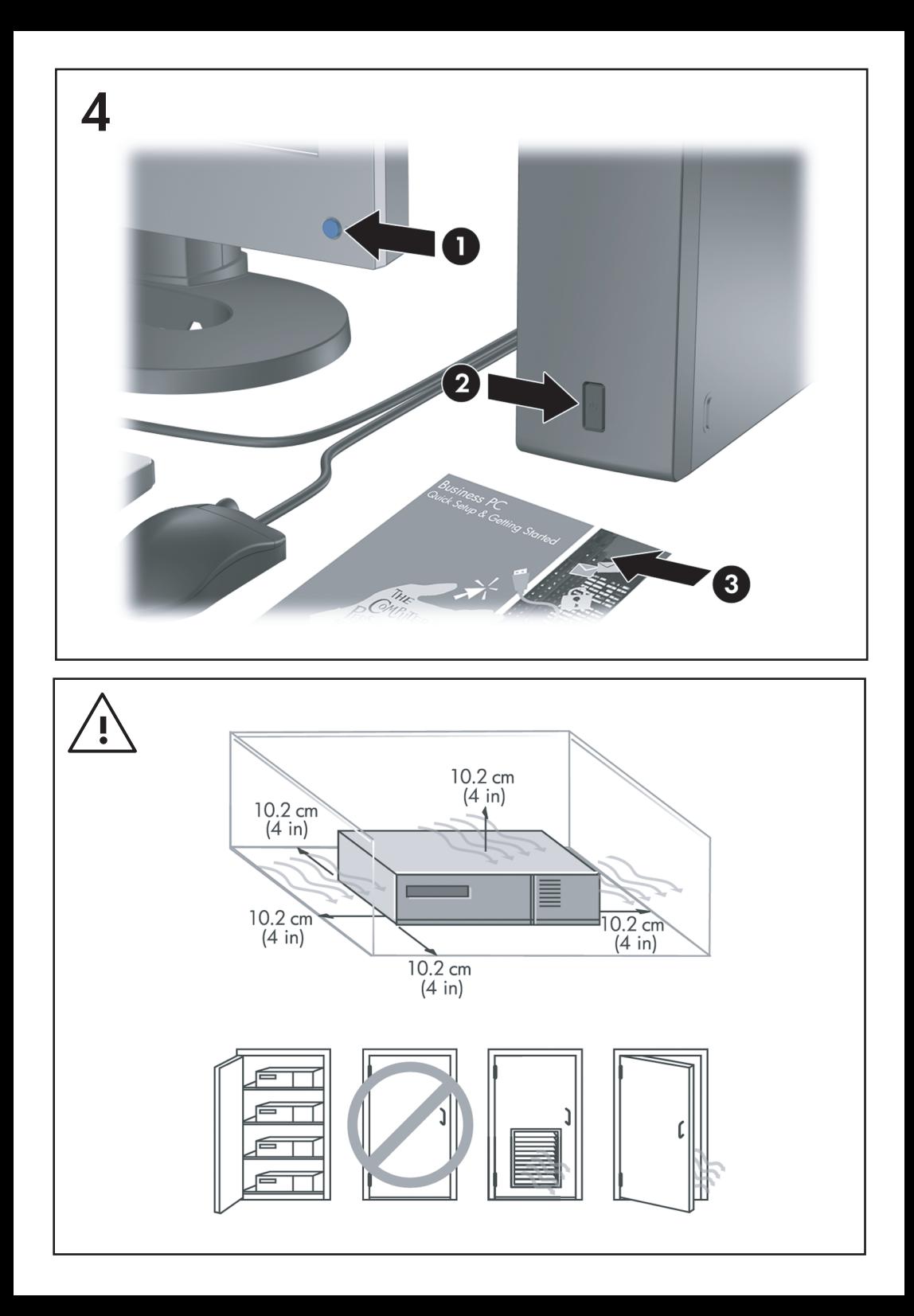

Kort innføring og Komme i gang Forretnings-PC-er

© Copyright 2007 Hewlett-Packard Development Company, L.P. Informasjonen som gjengis i dette dokumentet, kan endres uten forvarsel.

Microsoft, Windows og Windows Vista er enten varemerker eller registrerte varemerker for Microsoft Corporation i USA og/eller andre land.

De eneste garantiene som gis for HP-produkter og -tjenester er definert i de eksplisitte garantierklæringene som følger med slike produkter og tjenester. Ingen anførsler i dette dokumentet må tolkes som en ekstra garanti. HP skal ikke holdes ansvarlig for tekniske feil eller redigeringsfeil eller utelatelser i dette dokumentet.

Dette dokumentet inneholder rettighetsbeskyttet informasjon som er beskyttet av copyright. Uten skriftlig tillatelse fra Hewlett-Packard Company er det ulovlig å kopiere, reprodusere eller oversette denne håndboken til et annet språk.

Kort innføring og Komme i gang

Forretnings-PC-er

Andre utgave (oktober 2007)

Dokumentets delenummer: 451270-092

## **Om denne boken**

#### **Få tilgang til brukerhåndbøker og HP Insight Diagnostics**

HP-brukerhåndbøker og HP Insight Diagnostics ligger på harddisken (enkelte modeller), og finnes også på adressen <http://www.hp.com/support>. Slik får du tilgang til HP-brukerhåndbøker:

#### ▲ Velg **Start** > **Alle programmer** > **HP-brukerhåndbøker**.

Slik får du tilgang til HP Insight Diagnostics:

▲ Se under *Få tilgang til HP Insight Diagnostics* i denne håndboken.

#### **Merknader**

- **ADVARSEL:** Tekst som er markert på denne måten, angir at hvis anvisningene ikke blir fulgt, kan det føre til personskade eller livsfare.
- **FORSIKTIG:** Tekst som er markert på denne måten, angir at hvis anvisningene ikke blir fulgt, kan det føre til skade på utstyr eller tap av data.
- **WERK:** Tekst som er merket på denne måten, inneholder viktig, supplerende informasjon.

# **Innhold**

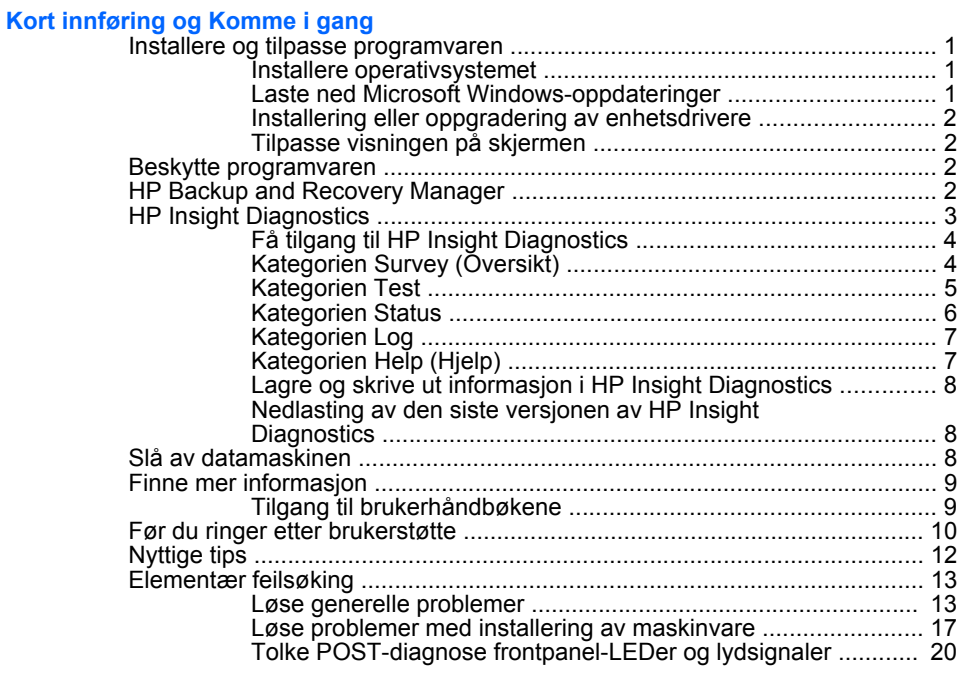

# <span id="page-8-0"></span>**Kort innføring og Komme i gang**

# **Installere og tilpasse programvaren**

- **MERK:** Hyis datamaskinen ble levert med Windows Vista, vil du bli bedt om å registrere datamaskinen hos HP Total Care før du installerer operativsystemet. Du får se en kort film, etterfulgt av et registreringsskjema. Fyll ut skjemaet, klikk på **Begin** (Begynn), og følg instruksjonene på skjermen.
- **FORSIKTIG:** Ikke sett inn ekstra maskinvare eller utstyrsenheter fra tredjeparter i datamaskinen før operativsystemet er riktig installert. Dette kan føre til feil, og kan være årsak til at operativsystemet ikke lar seg installere riktig.
- **MERK:** Påse at det er omtrent 10 cm klaring bak enheten og over skjermen for tilstrekkelig lufting.

## **Installere operativsystemet**

Første gang du slår på datamaskinen, blir operativsystemet installert automatisk. Denne prosessen tar ca. 5 til 10 minutter, avhengig av hvilket operativsystem som installeres. Les og følg anvisningene på skjermen nøye for å fullføre installeringen.

- **FORSIKTIG:** Når den automatiske installeringen har startet, må du IKKE SLÅ AV DATAMASKINEN FØR PROSESSEN ER HELT FERDIG. Hvis du slår av datamaskinen mens installeringen pågår, kan det føre til skade på programvaren som kjører datamaskinen, eller at den ikke installeres på riktig måte.
- **EX MERK:** Hvis datamaskinen leveres med mer enn ett språk for operativsystemet på harddisken, kan installeringsprosessen ta opptil 60 minutter.

Hvis det ikke fulgte med et Microsoft-operativsystem med datamaskinen din, kan det være at deler av denne dokumentasjonen ikke gjelder. Du kan få mer informasjon i den elektroniske hjelpen når du har installert operativsystemet.

### **Laste ned Microsoft Windows-oppdateringer**

- **1.** Når du skal sette opp Internett-tilkoblingen, klikker du på **Start** > **Internet Explorer** og følger instruksjonene på skjermen.
- **2.** Når det er opprettet en Internett-forbindelse, klikker du på **Start**.
- **3.** Velg menyen **Alle programmer**.
- **4.** Klikk på koblingen **Windows Update**.

I Windows Vista vises skjermbildet **Windows Update**. Klikk på **view available updates** (vis tilgjengelige oppdateringer) og kontroller at alle kristiske oppdateringer er valgt. Klikk på **Installer** og følg instruksjonene på skjermen.

I Windows XP blir du ført til **nettstedet for Microsoft Windows Update**. Hvis du ser ett eller flere popup-vinduer der du blir bedt om å installere et program fra [http://www.microsoft.com,](http://www.microsoft.com) klikker du på **Ja** for å installere programmet.

<span id="page-9-0"></span>Følg instruksjonene på Microsoft-nettstedet for å søke etter oppdateringer og installere kritiske oppdateringer og oppdateringspakker.

Det anbefales at du installerer samtlige kritiske oppdateringer og service packs.

**5.** Når oppdateringene er installert, vil Windows be deg om å starte maskinen på nytt. Pass på å lagre eventuelle åpne filer eller dokumenter før du starter datamaskinen på nytt. Velg så **Ja** for å starte maskinen på nytt.

## **Installering eller oppgradering av enhetsdrivere**

Når du skal installere ekstra maskinvare etter at installasjonen av operativsystemet er fullført, må du også installere driverne for hver av enhetene.

Hvis du blir bedt om å angi hvor i386-katalogen ligger, kan du erstatte banen med C:\i386, eller bruke **Browse**-knappen i dialogboksen for å søke etter i386 mappen. Dette viser operativsystemet de aktuelle driverne.

Skaff deg de nyeste støtteprogrammene, inkludert støtteprogrammer for operativsystemet fra <http://www.hp.com/support>. Velg ditt land og språk, velg **Download drivers and software** (Last ned drivere og programvare), tast inn datamaskinens modellnummer og trykk på Enter.

## **Tilpasse visningen på skjermen**

Om ønskelig kan du velge eller endre innstillingene for skjermmodell, oppdateringsfrekvens, skjermoppløsning, fargeinnstillinger, skriftstørrelser og strømstyring. Hvis du vil gjøre det, høyreklikker du på skrivebordet i Windows. Deretter klikker du på **Tilpass** i Windows Vista eller **Egenskaper** i Windows XP for å endre skjerminnstillingene. Hvis du ønsker mer informasjon, kan du slå opp i den elektroniske dokumentasjonen som fulgte med grafikkontrollerverktøyet eller dokumentasjonen som fulgte med skjermen.

## **Beskytte programvaren**

For å beskytte programvaren mot tap eller skade, bør du ha en sikkerhetskopi av all systemprogramvare, alle applikasjoner og relaterte filer som ligger på harddisken din. Informasjon om å lage sikkerhetskopier av datafilene dine finner du i dokumentasjonen for operativsystemet eller sikkerhetskopierings-programmet ditt.

# **HP Backup and Recovery Manager**

HP Backup and Recovery Manager er en brukervennlig applikasjon som gjør at du kan sikkerhetskopiere og gjenopprette hovedharddisken på datamaskinen. Applikasjonen arbeider i Windows slik at det kan lages sikkerhetskopier av Windows, alle programmer og datafiler. Du kan programmere systemet til å lage sikkerhetskopier på bestemte tidspunkt, eller du kan starte sikkerhetskopieringen manuelt. Viktige filer kan arkiveres separat fra vanlige sikkerhetskopier.

HP Backup and Recovery Manager er forhåndsinstallert på gjenopprettingspartisjonen på harddisken.

<span id="page-10-0"></span>Gjenopprettingspunkter og sikkerhetskopier av filer kan kopieres til CD- eller DVDplater, og alle sikkerhetskopier kan kopieres til et nettverk eller til andre harddisker.

HP anbefaler sterkt at du oppretter gjenopprettingsdisker før du tar i bruk datamaskinen, og at du programmerer systemet til automatisk å opprette gjenopprettingspunkter med jevne mellomrom.

Slik lager du gjenopprettingsdisker:

- **1.** Klikk på **Start** > **HP Backup and Recovery** > **HP Backup and Recovery Manager** for å åpne Backup and Recovery Wizard (Veiviseren for sikkerhetskopiering og gjenoppretting), og klikk deretter på **Neste**.
- **2.** Velg **Create a set of recovery discs (Recommended)** (Lag et sett med gjenopprettingsdisker (Anbefales)), og klikk på **Next** (Neste).
- **3.** Følg instruksjonene i veiviseren.

Du finner mer informasjon om bruk av HP Backup and Recovery Manager i brukerhåndboken for *HP Backup and Recovery Manager* ved å velge **Start** > **HP Backup and Recovery** > **HP Backup and Recovery Manager Manual**.

**MERK:** Du kan bestille et sett med gjenopprettingsdisker fra HP ved å ringe HPs kundestøtte. Gå til følgende Web-område, velg ditt land / din region, og klikk på koblingen **Teknisk support** under overskriften **Ring HP** for å finne kundestøttenumrene for ditt land / din region.

[http://welcome.hp.com/country/us/en/wwcontact\\_us.html](http://welcome.hp.com/country/us/en/wwcontact_us.html)

# **HP Insight Diagnostics**

**MERK:** HP Insight Diagnostics er kun inkludert på CDen for enkelte datamaskinmodeller.

Hjelpeprogrammet HP Insight Diagnostics gjør det mulig å vise informasjon om datamaskinens maskinvarekonfigurasjon og utføre diagnostester på datamaskinens undersystemer. Dette hjelpeprogrammet forenkler prosessen med effektiv identifikasjon, diagnostisering og isolering av maskinvareproblemer.

Kategorien Survey (Oversikt) vises når du aktiverer HP Insight Diagnostics. Denne kategorien viser datamaskinens aktuelle konfigurasjon. Fra kategorien Survey kan du gå til flere kategorier med informasjon om datamaskinen. Andre kategorier gir ekstra informasjon, iberegnet alternativer for diagnosetest og testresultater. Informasjonen i hver skjerm i hjelpeprogrammet kan lagres som html-fil på en diskett eller en USB HP-stasjonsnøkkel.

Bruk HP Insight Diagnostics til å fastslå om alle enhetene som er installert på maskinen, er oppdaget av systemet og fungerer som de skal. Du kan selv velge om du vil kjøre tester, men det anbefales etter at du har installert eller koblet til en ny enhet.

Du bør kjøre tester, lagre testresultatene og skrive dem ut slik at du har skriftlige rapporter tilgjengelig før du ringer brukerstøtte.

<span id="page-11-0"></span>**MERK:** Det er mulig at tredjepartsenheter ikke detekteres av HP Insight Diagnostics.

## **Få tilgang til HP Insight Diagnostics**

Du må lage et sett med gjenopprettingsdisker og deretter starte opp fra CD-en som inneholder verktøyet, for å få tilgang til HP Insight Diagnostics. Det kan også lastes ned fra [http://www.hp.com.](http://www.hp.com) Se [Nedlasting av den siste versjonen av HP Insight](#page-15-0) [Diagnostics på side 8](#page-15-0) hvis du ønsker mer informasjon.

**MERK:** HP Insight Diagnostics er inkludert i settet med gjenopprettingsdisker for enkelte datamaskinmodeller.

Hvis du allerede har laget et sett med gjenopprettingsdisker, starter du på trinn 4 i den følgende prosedyren.

- **1.** Klikk på **Start** > **HP Backup and Recovery** > **HP Backup and Recovery Manager** for å åpne Backup and Recovery Wizard (Veiviseren for sikkerhetskopiering og gjenoppretting), og klikk deretter på **Neste**.
- **2.** Velg **Create a set of recovery discs (Recommended)** (Lag et sett med gjenopprettingsdisker (Anbefales)), og klikk på **Next** (Neste).
- **3.** Følg instruksjonene i veiviseren for å lage et sett med gjenopprettingsdisker.
- **4.** Bruk Windows Utforsker for å søke i settet med gjenopprettingsdisker etter CD-en med **compaq\hpdiags**-mappen.
- **5.** Slå på datamaskinen, og sett inn CD-en i en optisk stasjon på datamaskinen.
- **6.** Avslutt operativsystemet, og slå av datamaskinen.
- **7.** Slå på datamaskinen. Systemet vil starte opp på CDen.
- **MERK:** Hvis systemet ikke starter opp fra CD-en i den optiske stasjonen, kan det være at du må endre oppstartsrekkefølgen i Computer Setup (F10), slik at systemet prøver å starte fra den optiske stasjonen før det går til harddisken. Se *Håndbok for Computer Setup (F10) Utility* hvis du ønsker mer informasjon.
- **8.** Velg egnet språk, og klikk **Fortsett**.
	- **MERK:** Det anbefales å godta standardtastaturet som er tildelt for ditt språk, hvis du ikke vil teste ditt spesielle tastatur.
- **9.** På siden End User License Agreement klikker du **Godtar** hvis du er enig i lisensbetingelsene. Hjelpeprogrammet HP Insight Diagnostics starter, og viser kategorien Survey.

## **Kategorien Survey (Oversikt)**

Kategorien **Survey** viser viktig informasjon om systemkonfigurasjonen.

<span id="page-12-0"></span>I feltet **View level** (Visningsnivå) kan du velge visningen **Summary** (Oversikt) for å se begrensede konfigurasjonsdata eller velge visningen **Advanced** (Avansert) for å vise samtlige data i den valgte kategorien.

I feltet **Category** (Kategori) kan du velge å vise følgende informasjonskategorier: **All** (Alle) – Viser alle kategorier informasjon om datamaskinen.

**Overview** (Generelt) – Viser generell informasjon om datamaskinen.

**Architecture** (Arkitektur) – Gir informasjon om system-BIOS og PCI-enhet.

**Asset Control** (Aktivakontroll) – Viser produktnavn, verdikode,

systemserienummer og informasjon om prosessor.

**Communication** (Kommunikasjon) –Viser informasjon om datamaskinens innstillinger for parallell (LPT) og serielle (COM) porter, samt informasjon om USB og nettverkskontroller.

**Graphics** (Grafikk) – Viser informasjon om datamaskinens grafikkontroller.

**Input Devices** (Inndataenheter) – Viser informasjon om tastaturet, musen og andre inndataenheter koblet til datamaskinen.

**Memory** (Minne) – Viser informasjon om hele minnet i datamaskinen. Dette omfatter minnespor på systemkortet og eventuelle installerte minnemoduler.

**Miscellaneous** (Diverse) – Viser informasjon om HP Insight Diagnostics, datamaskinens konfigurasjonsminne (CMOS), systemkortdata og BIOS-data for systemadministrasjon.

**Storage** (Lagring) – Viser informasjon om lagringsmedier koblet til datamaskinen. Denne listen omfatter alle faststående disker, diskettstasjoner og optiske stasjoner.

**System** – Viser informasjon om datamaskinmodell, prosessor, chassis, BIOS, interne høyttalere og PCI-buss.

## **Kategorien Test**

Kategorien Test lar deg velge forskjellige deler av systemet du vil teste. Du kan også velge hvilken type test og testmodus du vil ha.

Du kan velge mellom tre testtyper:

- **Quick Test** (Hurtigtest) Genererer et forhåndsdefinert script med en prøve på hver maskinvarekomponent, krever ingen deltakelse fra brukerens side, verken i Unattended (Uovervåket) eller Interactive (Interaktiv) modus.
- **Complete Test** (Fullstendig test) Genererer et forhåndsdefinert script der hver maskinvarekomponent er helt testet. Det finnes flere tester tilgjengelige i Interactive (Interaktiv) modus, men disse krever deltakelse fra brukerens side.
- **Custom Test** (Tilpasset test) Gir mest fleksibilitet i kontrollen av testingen av et system. Custom Test-modusen gjør at du kan velge spesielt hvilke enheter, tester og testparametere som kjøres.

<span id="page-13-0"></span>For hver testtype kan du velge mellom to testmodi:

- **Interactive Mode** (Inteaktiv modus) Gir maksimal kontroll over testprosessen. I diagnoseprogramvaren vil du bli bedt om å oppgi informasjon under tester som krever dette. Du kan også avgjøre om enheten bestod testen eller ikke.
- **Unattended Mode** (Uovervåket modus) Viser ingen ledetekster, og krever ingen deltakelse fra din side. Hvis det oppdages feil, vises de når testen er fullført.

Slik begynner du testingen:

- **1.** Velg kategorien Test.
- **2.** Velg kategorien for testtypen du vil kjøre: **Quick** (Hurtig), **Complete** (Fullstendig) eller **Custom** (Tilpasset).
- **3.** Velg **Test Mode** (Testmodus): **Interactive** (Interaktiv) eller **Unattended** (Uovervåket).
- **4.** Velg hvordan du vil at testen skal utføres, enten **Number of Loops** (Antall ganger) eller **Total Test Time** (Samlet testtid). Hvis du velger å kjøre testen et bestemt antall ganger, angir du antallet ganger den skal utføres. Hvis du ønsker å ha diagnosetesten for en angitt tidsperiode, angir du tiden i minutter.
- **5.** Velg enheten som skal testes, fra rullegardinlisten hvis du skal utføre en Quicktest (Hurtigtest) eller Complete-test (Fullstendig test). Hvis du skal utføre en Custom-test (Tilpasset test), klikker du på knappen **Expand** (Utvid) og velger enheten som skal testes, eller klikk knappen **Check All** (Merk alt) for å velge alle enhetene.
- **6.** Klikk knappen **Begin Testing** (Start testing) nederst til høyre i vinduet for å starte testen. Kategorien Status, som gjør det mulig å se testforløpet, vises automatisk under testprosessen. Når testen er fullført, vises kategorien Status, som angir om enheten bestod testen eller ikke.
- **7.** Hvis det ble funnet feil, går du til kategorien Log og klikker **Error Log** (Feillogg) for å vise mer detaljert informasjon og anbefalte handlinger.

#### **Kategorien Status**

Kategorien Status viser statusen til de valgte testene. Testtypen som ble utført (**Quick** (Hurtig), **Complete** (Fullstendig) eller **Custom** (Tilpasset)) vises også. Hovedforløpsindikatoren viser hvor stor del av testsettet som er utført, i prosent. Når testingen pågår, vises en knapp **Cancel Testing** (Avbryt testing) som du kan bruke til å avbryte testen.

Når testingen er fullført, erstattes knappen **Cancel Testing** (Avbryt testing) med knappen **Retest** (Test på nytt). Knappen **Retest** (Test på nytt) vil gjenta det siste testsettet som ble utført. Du kan dermed gjenta testsettet uten å måtte taste inn dataene på nytt på kategorien Test.

<span id="page-14-0"></span>Kategorien Status viser også følgende:

- Enhetene som er i ferd med å testes
- Teststatus for enheten som testes (running (kjører), passed (bestått) eller failed (ikke bestått))
- Den generelle fremdriften til alle enhetene som testes
- Fremdriften til hver av enhetene som testes
- Forløpt testtid for hver av enhetene som testes

## **Kategorien Log**

Kategorien Log (Logg) inneholder kategoriene **Test Log** (Testlogg) og **Error Log** (Feillogg).

**Test Log** (Testlogg) viser alle testene som er blitt utført, antallet ganger de ble utført, antallet ganger testen slo feil, og tiden det tok å fullføre hver test. Knappen **Clear Test Log** (Slett testlogg) vil slette innholdet i **Test Log**.

**Error Log** (Feillogg) viser testene for enhetene som har ikke har bestått diagnosetesting, og omfatter følgende informasjonskolonner.

- I avsnittet **Device** (Enhet) vises hvilken enhet som ble testet.
- I avsnittet **Test** vises hvilken test som ble utført.
- **Feltet Description** (Beskrivelse) beskriver feilen som diagnosetesten fant.
- **Recommended Repair** (Anbefalt løsning) vil angi en anbefalt løsning som utføres for å løse maskinvareproblemet.
- **Failed Count** (Opptelling av ikke bestått) er antallet ganger enheten har gjennomgått testen og mislyktes.
- **Error Code** (Feilkode) angir feilens tallkode. Feilkodene er definert i kategorien Help (Hjelp).

Knappen **Clear Error Log** (Slett feillogg) vil slette innholdet i Error Log.

## **Kategorien Help (Hjelp)**

Kategorien Help (Hjelp) inneholder kategoriene **HP Insight Diagnostics**, **Error Codes** (Feilkoder) og **Test Components** (Testkomponenter).

Kategorien **HP Insight Diagnostics** inneholder hjelpemner, indeks og søkefunksjoner.

I kategorien **Error Codes** (Feilkoder) finner du en beskrivelse av hver av nummerfeilkodene som vises i kategorien **Error Log** (Feillogg) i kategorien **Log** (Logg). Hver kode har en tilsvarende feilmelding, **Message** (Melding), og en anbefalt løsning, **Recommended Repair** (Anbefalt løsning), som kan bidra til å løse problemet. Den raskeste måten å finne en beskrivelse av en feilkode på, er å skrive inn koden øverst i kategorien, og klikke knappen **Find Error Codes** (Finn feilkoder).

I kategorien **Test Components** (Testkomponenter) vises lavnivåinformasjon om testene som er utført.

## <span id="page-15-0"></span>**Lagre og skrive ut informasjon i HP Insight Diagnostics**

Du kan lagre informasjonen som vises i kategoriene **Survey** (Oversikt) og **Log** (Logg) i HP Insight Diagnostics, på en diskett eller en USB 2.0 HP stasjonsnøkkel (64 MB eller over). Du kan ikke lagre informasjonen på harddisken. Systemet oppretter automatisk en html-fil som har samme utseende som informasjonen som vises på skjermen.

- **1.** Sett inn en diskett eller en USB 2.0 HP stasjonsnøkkel (minimal kapasitet må være 64 MB). USB 1.0 stasjonsnøkler støttes ikke.
- **2.** Klikk **Save** (Lagre) nederst til høyre på skjermen.
- **3.** Velg **Save to the floppy** eller **Save to USB key**.
- **4.** Tast inn et filnavn i feltet **File Name** (Filnavn), og klikk knappen **Save** (Lagre). Det vil bli lagret en html-fil på disketten eller USB-nøkkelen som er satt inn.
	- **MERK:** Du må ikke fjerne disketten eller USB-nøkkelen før du får en melding som bekrefter at html-filen er blitt skrevet til mediet.
- **5.** Skriv ut informasjonen fra lagringsenheten.

**MERK:** For å avslutte HP Insight Diagnostics klikker du på knappen Exit Diagnostics (Avslutt diagnostikk) nederst i venstre hjørne på skjermen. Deretter tar du CD-en ut av den optiske stasjonen.

## **Nedlasting av den siste versjonen av HP Insight Diagnostics**

- **1.** Gå til [http://www.hp.com.](http://www.hp.com)
- **2.** Klikk koblingen **Software & Driver Downloads** (Programvare og Drivere Nedlasting)
- **3.** Tast inn produktnummeret (for eksempel dc7700) i tekstboksen, og trykk på Enter.
- **4.** Velg den aktuelle datamaskinmodellen.
- **5.** Velg operativsystem.
- **6.** Klikk koblingen **Diagnostic** (Diagnostikk).
- **7.** Klikk **HP Insight Diagnostics Offline Edition** (Frakoblet utgave).
- **8.** Velg et språk, og klikk **Download** (Last ned).
- **MERK:** Nedlastingsmaterialet omfatter instruksjoner om hvordan du oppretter en oppstarts-CD.

# **Slå av datamaskinen**

Du slår av datamaskinen på riktig måte ved først å avslutte operativsystemet. I Windows Vista klikker du på **Start**, og deretter klikker du på pilen nederst i høyre

<span id="page-16-0"></span>hjørne på Start-menyen. Deretter velger du **Avslutt**. Datamaskinen slår seg av automatisk. I Windows XP Professional klikker du på **Start** > **Slå av**. I Windows XP Home klikker du på **Start** > **Slå av datamaskinen**.

Avhengig av operativsystemet kan datamaskinen gå i strømsparemodus eller "ventemodus" i stedet for å slå seg av automatisk når du trykker på på/av-knappen. Dermed kan du spare strøm uten å lukke programmer. Senere kan du begynne å bruke datamaskinen med en gang uten å måtte starte operativsystemet på nytt og uten å miste data.

**FORSIKTIG:** Hvis du manuelt tvinger maskinen til å slå seg av, vil du miste data som ikke er lagret.

Hvis du vil slå maskinen helt av uten å gå i vente- eller dvalemodus, må du trykke og holde inne strømbryteren i fire sekunder.

På noen modeller kan du omkonfigurere strømbryteren til av/på-modus ved å kjøre Computer Setup. Se *Håndbok for Computer Setup (F10) Utility* hvis du ønsker mer informasjon om Computer Setup-verktøyet.

## **Finne mer informasjon**

Følgende publikasjoner er tilgjengelige på datamaskinens harddisk:

- *Hurtigoppsett og Komme i gang* (også tilgjengelig i trykt versjon) Hjelper deg med å koble opp datamaskinen og periferienheten, og stille inn fabrikklevert programvare. Inneholder også informasjon om grunnleggende feilsøking hvis du skulle få problemer under første oppstart.
- *Maskinvarehåndbok* Gir en oversikt over produktmaskinvaren og instruksjoner for oppgradering av denne datamaskinserien, og inneholder informasjon om RTC-batterier, minne og strømforsyning.
- *Computer Setup (F10) Utility Guide* Gir anvisninger om bruk av dette verktøyet til å omkonfigurere eller endre standardinnstillinger for vedlikehold eller ved installering av nye maskinvareenheter.
- *Håndbok for administrasjon av bordmodeller* Gir definisjoner og instruksjoner om hvordan du bruker funksjoner for sikkerhet og intelligent administrasjon som er forhåndsinstallert på enkelte modeller.
- *Feilsøkingshåndbok* En omfattende veiledning for kunder, som gir nyttige tips for feilsøking av denne datamaskinen, og scenarier for å løse mulige problemer med maskinvare eller programvare. Inneholder informasjon om diagnosekoder og om hvordan du kjører Computer Diagnostics for Windows.
- Håndboken *Safety & Regulatory Information* (opplysninger om forskrifter og sikkerhet) – Gir informasjon om sikkerhet og bestemmelser som sikrer samsvar med lover og bestemmelser i ulike land.

## **Tilgang til brukerhåndbøkene**

HP-brukerhåndbøker og HP Insight Diagnostics ligger på harddisken (enkelte modeller), og finnes også på adressen <http://www.hp.com/support>.

<span id="page-17-0"></span>Slik får du tilgang til HP-brukerhåndbøker:

#### ▲ Velg **Start** > **Alle programmer** > **HP-brukerhåndbøker**.

Slik får du tilgang til HP Insight Diagnostics:

Se under *Få tilgang til HP Insight Diagnostics* i denne håndboken.

Slik får du tilgang til håndboken *HP Backup and Recovery Manager User Guide*:

▲ Velg **Start** > **HP Backup and Recovery** > **HP Backup and Recovery Manager Manual**.

Slik får du tilgang til håndboken *Sikkerhet og komfort*:

#### ▲ Velg **Start** > **Alle programmer** > **Sikkerhet og komfort**.

Menyen og bøkene blir vist på det språket du valgte første gang du installerte systemet eller har valgt senere i Regionale innstillinger i Windows. Hvis de regionale innstillingene ikke passer til noen av språkene som støttes, blir menyen og bøkene vist på engelsk.

## **Før du ringer etter brukerstøtte**

Hvis du har problemer med datamaskinen, må du prøve ut løsningene nedenfor for å prøve å identifisere problemet nøyaktig før du ringer brukerstøtte.

- Kjør diagnoseverktøyet. Se håndboken *Feilsøking* hvis du ønsker mer informasjon.
- Kjør Drive Protection System (DPS) Self-Test i Computer Setup. Se *Håndbok for Computer Setup (F10) Utility* hvis du ønsker mer informasjon.
- **MERK:** Programvaren Drive Protection System (DPS) Self-Test er kun tilgjengelig på bestemte modeller.
	- Sjekk strømlampen foran på datamaskinen for å se om den blinker rødt. De blinkende lampene er feilkoder som kan hjelpe deg å diagnostisere problemet. Slå opp på [Tolke POST-diagnose frontpanel-LEDer og lydsignaler](#page-27-0) [på side 20](#page-27-0) i denne veiledningen hvis du vil ha mer informasjon.
	- Hvis skjermen er blank, kobler du skjermen til en annen skjermport på datamaskinen, hvis det finnes. Alternativt kan du skifte ut skjermen med en skjerm som du vet virker som den skal.
	- Hvis du arbeider i et nettverk, koble til en annen datamaskin med en annen kabel i nettverkstilkoblingen. Det kan være en feil ved nettverkskontakten eller -kabelen.
	- Hvis du har lagt til ny maskinvare nylig, fjern maskinvaren og se om datamaskinen fungerer som den skal.
	- Hvis du har installert ny programvare nylig, avinstaller programvaren og se om datamaskinen fungerer som den skal.
- Start opp datamaskinen i Sikkermodus for å se om den starter opp uten at alle driverne lastes. Bruk "Siste kjente konfigurasjon" ved oppstart av operativsystemet.
- Se den omfattende tekniske støtten på nettet, på <http://www.hp.com/support>.
- Du finner mer generelle forslag under [Nyttige tips på side 12](#page-19-0) i denne håndboken.
- Se håndboken *Feilsøking* hvis du ønsker mer detaljert informasjon.
- Med HP Backup and Recovery Manager kan du gjenopprette systemet fra gjenopprettingsdiskene du har laget, eller gjenopprette systemet til de opprinnelige fabrikkinnstillingene.
- **FORSIKTIG:** Når du gjenoppretter systemet, vil alle data som er lagret på harddisken, bli slettet. Husk å sikkerhetskopiere alle datafiler før du setter i gang gjenopprettingsprosessen.

For elektronisk hjelp til å løse problemene gir HP Instant Support Professional Edition deg diagnoseverktøy for egenhjelp. Hvis du trenger å kontakte HPs brukerstøtte, kan du bruke chat-funksjonen i HP Instant Support Professional Editions. Du finner HP Instant Support Professional Edition på: [http://www.hp.com/](http://www.hp.com/go/ispe) [go/ispe](http://www.hp.com/go/ispe).

Gå til Business Support Center (BSC) på<http://www.hp.com/go/bizsupport>for siste nytt om elektronisk støtte, programvare og drivere, proaktiv varsling og det verdensomspennende fellesskapet av HP-brukere og -eksperter.

Hvis du må ringe teknisk service, gjør følgende forberedelser for å sikre at serviceoppringningen blir riktig behandlet.

- Vær foran datamaskinen din når du ringer.
- Skriv ned datamaskinens serienummer og produkt-ID-nummer og skjermens serienummer før du ringer.
- Bruk litt tid på å forsøke å finne løsningen på problemet med serviceteknikeren.
- Fjern all maskinvare du nylig har installert på systemet.
- Avinstaller all programvare du nylig har installert.
- Med HP Backup and Recovery Manager kan du gjenopprette systemet fra gjenopprettingsdiskene du har laget, eller gjenopprette systemet til de opprinnelige fabrikkinnstillingene.
- **FORSIKTIG:** Når du gjenoppretter systemet, vil alle data som er lagret på harddisken, bli slettet. Husk å sikkerhetskopiere alle datafiler før du setter i gang gjenopprettingsprosessen.
- **WERK:** For salgsinformasion og oppgraderinger av garantien (HP Care Packs), vennligst ring din lokale autoriserte tjenesteleverandør eller forhandler.

# <span id="page-19-0"></span>**Nyttige tips**

Hvis du støter på problemer med datamaskinen, skjermen eller programvaren, kan du gå gjennom listen over generelle forslag nedenfor før du gjør noe annet:

- Sjekk om datamaskinen og skjermen er koblet til et elektrisk uttak som virker.
- Kontroller at spenningsvalgbryteren (enkelte modeller) står på riktig spenning for stedet du bor (115 V eller 230 V).
- Kontroller om datamaskinen er slått på, og om den grønne strømlampen lyser.
- Kontroller at skjermen er slått på, og at den grønne skjermlampen lyser.
- Siekk strømlampen foran på datamaskinen for å se om den blinker. De blinkende lampene er feilkoder som kan hjelpe deg å diagnostisere problemet. Se [Tolke POST-diagnose frontpanel-LEDer og lydsignaler på side 20](#page-27-0) i denne veiledningen hvis du vil ha mer informasjon.
- Skru opp lysstyrke- og kontrastkontrollen hvis skjermen er uklar.
- Trykk på og hold inne en tast. Hvis systemet gir lydsignaler, fungerer tastaturet på riktig måte.
- Sjekk alle kabeltilkoblingene for å finne ut om noen av dem har løse koblinger eller feilkoblinger.
- Aktiver datamaskinen ved å trykke på en tast på tastaturet eller på strømknappen. Hvis systemet fortsatt er i hvilemodus, slår du av maskinen ved å trykke og holde inne strømbryteren i minst fire sekunder. Deretter starter du datamaskinen på nytt ved å trykke på strømbryteren igjen. Hvis systemet ikke kan avsluttes, trekker du ut strømkontakten, venter noen sekunder og deretter plugger du den inn igjen. Datamaskinen vil starte på nytt hvis Automatic Start on Power Loss er aktivert i Computer Setup. Hvis den ikke starter på nytt, trykker du på strømbryteren for å starte datamaskinen.
- Omkonfigurer datamaskinen etter at du har installert et utvidelseskort eller annet utstyr som ikke følger plug and play-spesifikasjonene. Se [Løse](#page-24-0) [problemer med installering av maskinvare på side 17](#page-24-0) for anvisninger.
- Pass på at du har installert alle nødvendige drivere. Hvis du bruker en skriver, trenger du en skriverdriver for denne skrivermodellen.
- Fjern alle oppstartbare medier (diskett, CD eller USB-enhet) fra systemet før du slår det på.
- Hvis du har installert et annet operativsystem enn det fabrikkinstallerte operativsystemet, må du forsikre deg om at det støttes på ditt system.
- Hvis systemet har flere videokilder (innebygd adapter eller PCI- eller PCI Express-adapter) installert (innebygd video bare på utvalgte modeller) og én enkelt skjerm, må skjermen være koblet til skjermkontakten på kilden som er valgt som primær VGA-adapter. Under oppstart blir de andre skjermkontaktene deaktivert. Hvis skjermen kobles til en av disse portene, vil den ikke fungere. Du kan velge hvilken kilde som skal være standard VGAkilde i Computer Setup.

<span id="page-20-0"></span>**FORSIKTIG:** Når datamaskinen er koblet til en nettstrømkilde, er det alltid spenning på systemkortet. Du må trekke ut strømledningen fra strømuttaket før du åpner datamaskinen, for å forhindre skade på systemkortet eller komponenter.

# **Elementær feilsøking**

Dette avsnittet dreier seg om problemer som du kan støte på når du konfigurerer systemet for første gang. En omfattende *Feilsøkingshåndbok* finnes på harddisken og under referansebiblioteket på <http://www.hp.com/support>. Velg ditt land og språk, velg **See support and troubleshooting information** (Se informasjon om brukerstøtte og feilsøking), skriv inn datamaskinens modellnummer, og trykk på **Enter** 

## **Løse generelle problemer**

Det kan hende du selv enkelt kan løse de generelle problemene som er beskrevet i denne delen. Hvis et problem vedvarer, og du ikke er i stand til å løse det selv eller ikke er lysten på å gi deg i kast med oppgaven, kan du ta kontakt med en autorisert forhandler eller distributør.

**ADVARSEL:** Når datamaskinen er koblet til en vekselstrømkilde, er det alltid spenning på systemkortet. For å redusere risikoen for personskade på grunn av elektrisk støt og/eller varme overflater, må du trekke strømledningen ut av vegguttaket og la de interne systemkomponentene bli avkjølt før du berører dem.

#### **Tabell 1 Løse generelle problemer**

**Datamaskinen har låst seg og vil ikke slå seg av når du trykker på strømbryteren.**

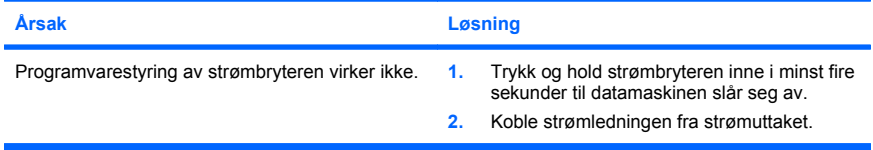

#### **Datamaskinen reagerer ikke på USB-tastatur eller –mus.**

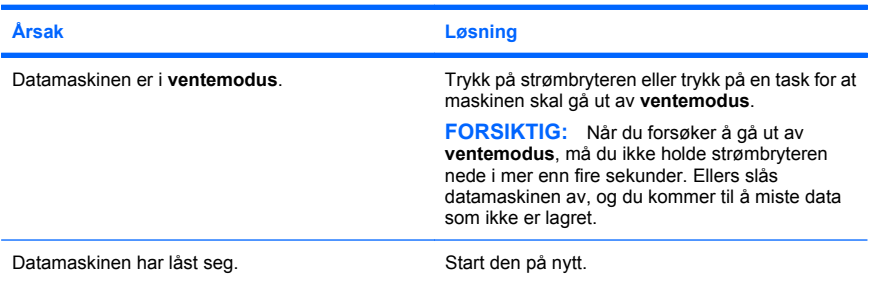

**Dataskjermen viser feil dato og klokkeslett.**

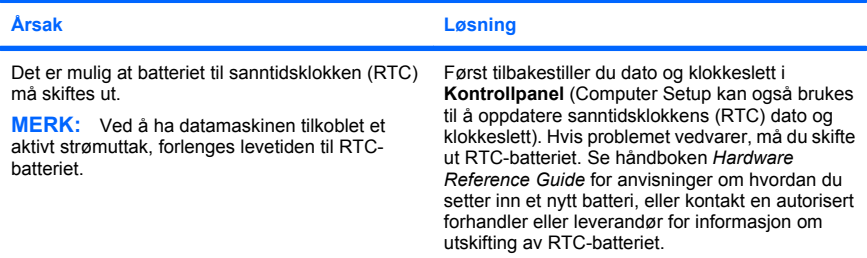

#### **Markøren flytter seg ikke når du bruker piltastene på tastaturet.**

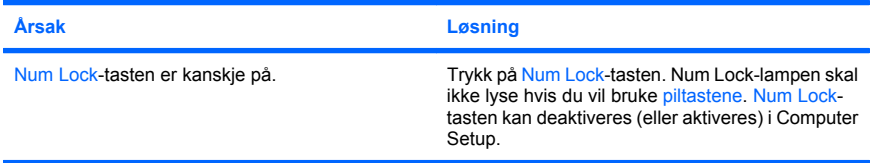

#### **Jeg hører ingen lyd, eller lyden er for lav.**

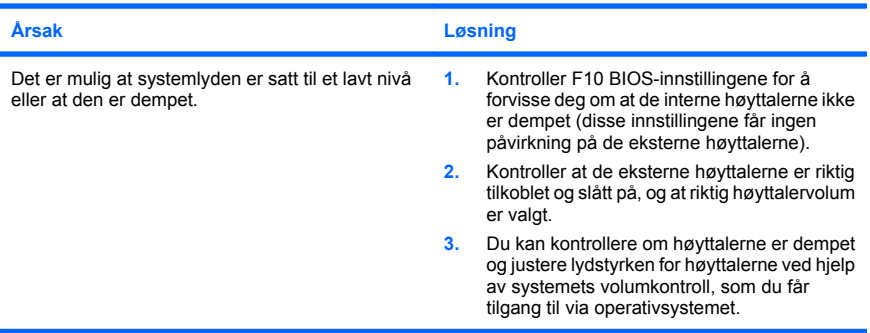

#### **Får ikke tatt av dekslet eller tilgangspanelet på datamaskinen.**

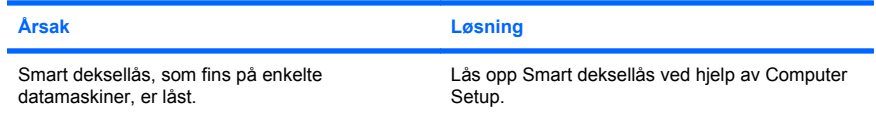

**Får ikke tatt av dekslet eller tilgangspanelet på datamaskinen.**

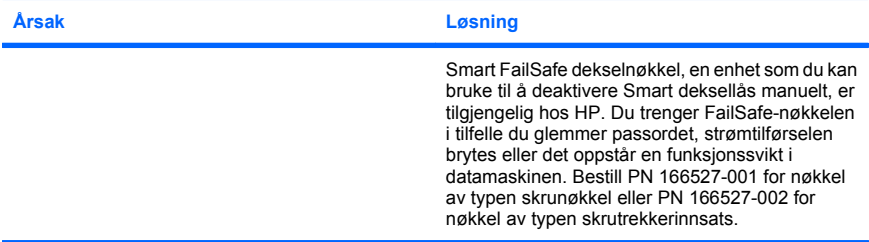

#### **Dårlig ytelse registreres.**

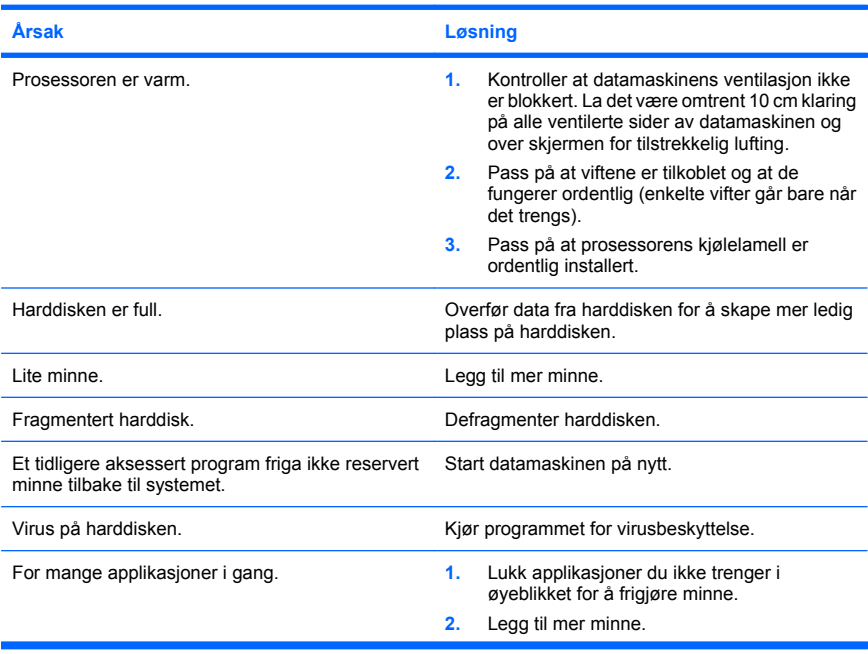

**Dårlig ytelse registreres.**

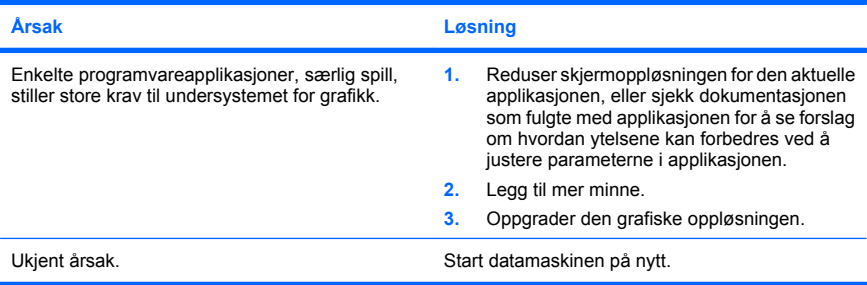

**Datamaskinen slo seg av automatisk, og strømlampen blinker rødt to ganger med ett sekunds mellomrom etterfulgt av en pause på to sekunder, og datamaskinen piper to ganger. (Lydsignalene stopper etter den 5. gjentakelsen, men lampene fortsetter å blinke.)**

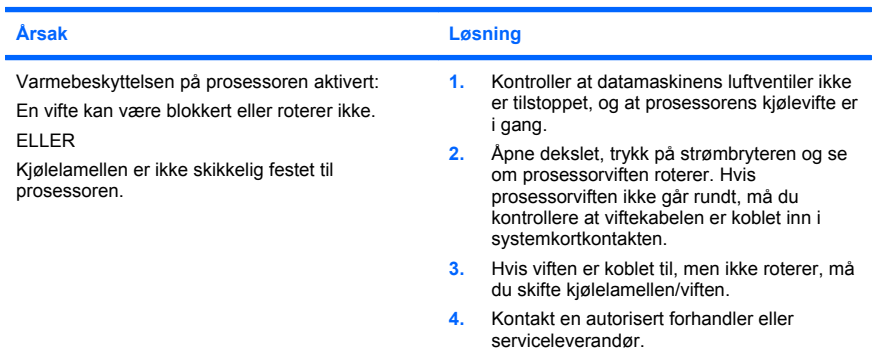

<span id="page-24-0"></span>**Systemet slår seg ikke på, og varsellampene på forsiden av datamaskinen blinker ikke.**

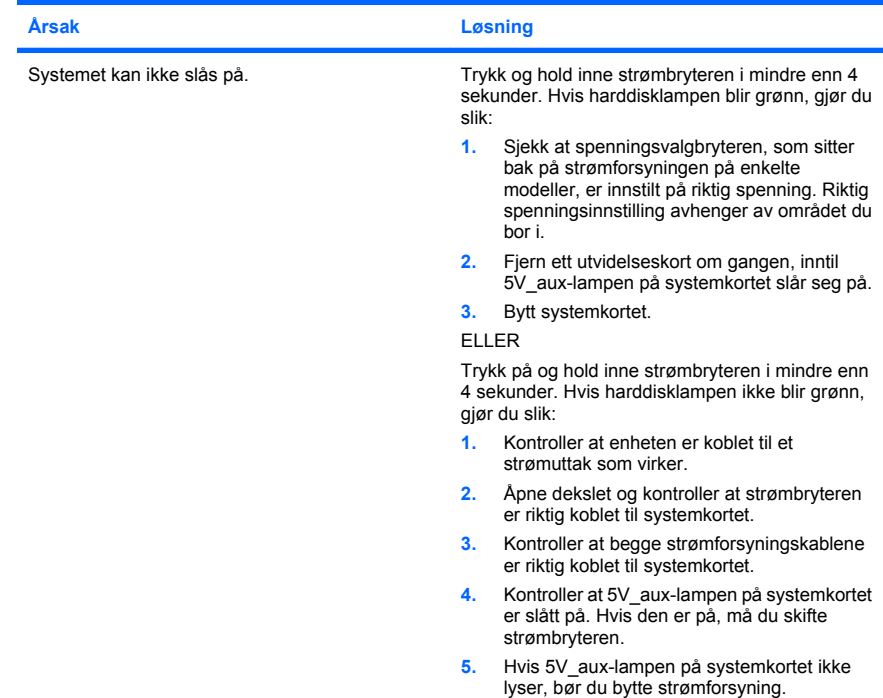

**6.** Bytt systemkortet.

### **Løse problemer med installering av maskinvare**

Det er mulig du må omkonfigurere datamaskinen når du legger til eller fjerner maskinvare, som for eksempel en stasjon eller et utvidelseskort. Hvis du installerer en plug and play-enhet, gjenkjenner Windows enheten automatisk og konfigurerer datamaskinen. Hvis du installerer utstyr som ikke følger plug and playspesifikasjonene, må du omkonfigurere datamaskinen etter at det nye utstyret er ferdig installert. I Windows bruker du **Veiviser for maskinvare** og følger instruksjonene som vises på skjermen.

**ADVARSEL:** Når datamaskinen er koblet til en vekselstrømkilde, er det alltid spenning på systemkortet. For å redusere risikoen for personskade på grunn av elektrisk støt og/eller varme overflater, må du trekke strømledningen ut av vegguttaket og la de interne systemkomponentene bli avkjølt før du berører dem.

#### **Tabell 2 Løse problemer med installering av maskinvare**

**En ny enhet blir ikke gjenkjent som en del av systemet.**

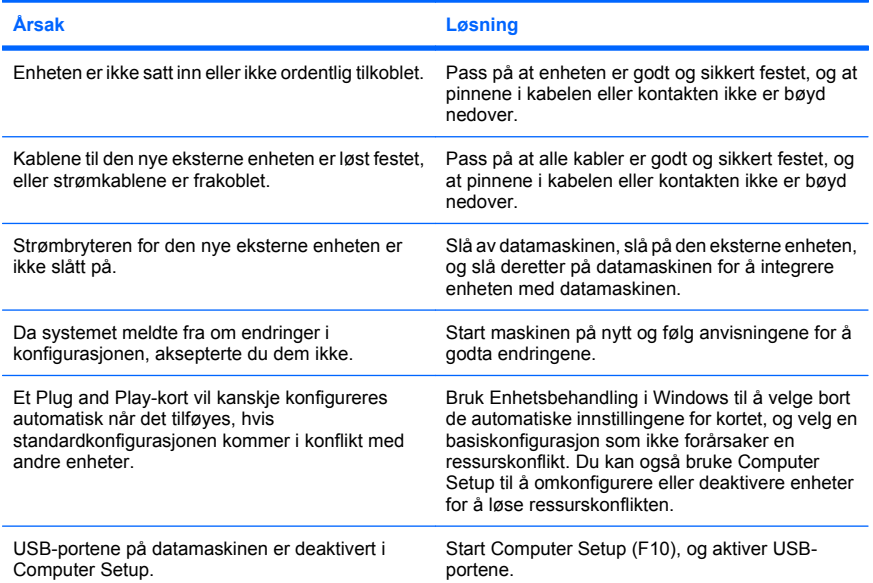

#### **Datamaskinen vil ikke starte.**

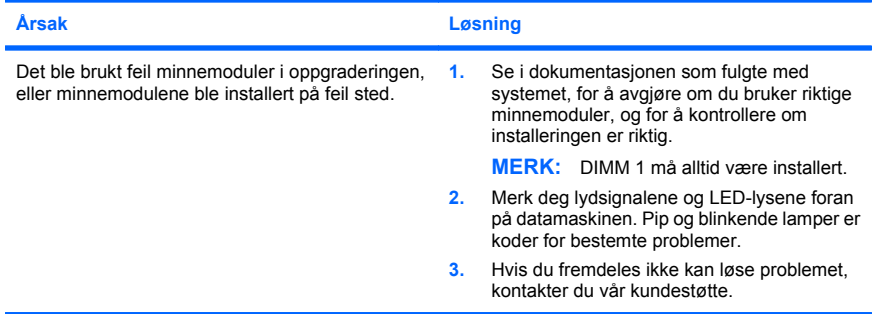

#### **Tabell 2 Løse problemer med installering av maskinvare (forts.)**

**Strømlampen blinker rødt fem ganger med ett sekunds mellomrom etterfulgt av en pause på to sekunder, og datamaskinen piper fem ganger. (Lydsignalene stopper etter den 5. gjentakelsen, men lampene fortsetter å blinke.)**

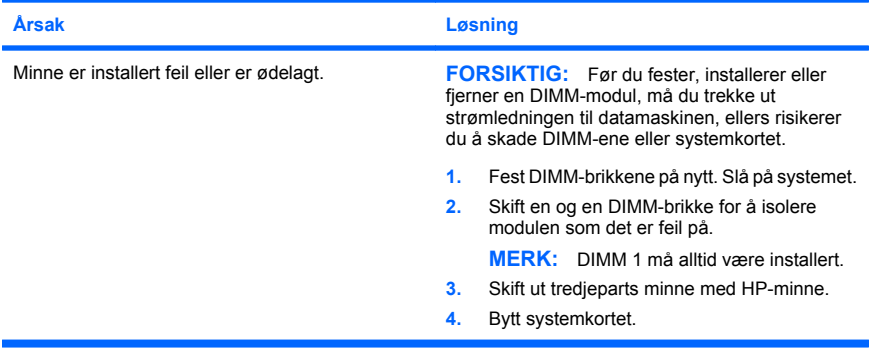

**Strømlampen blinker rødt seks ganger med ett sekunds mellomrom etterfulgt av en pause på to sekunder, og datamaskinen piper seks ganger. (Lydsignalene stopper etter den 5. gjentakelsen, men lampene fortsetter å blinke.)**

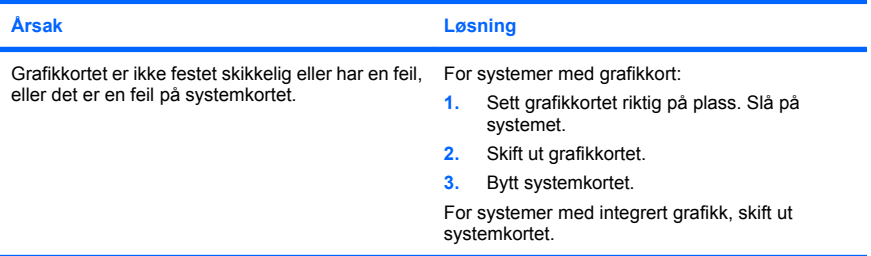

**Strømlampen blinker rødt ti ganger med ett sekunds mellomrom etterfulgt av en pause på to sekunder, og datamaskinen piper ti ganger. (Lydsignalene stopper etter den 5. gjentakelsen, men lampene fortsetter å blinke.)**

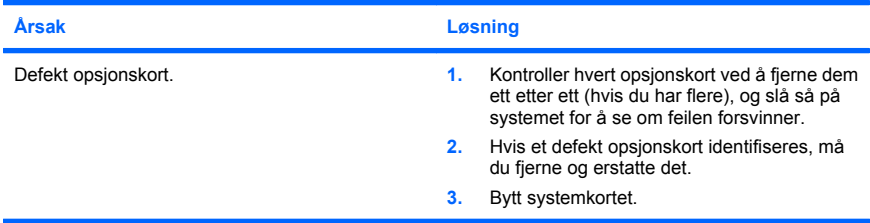

## <span id="page-27-0"></span>**Tolke POST-diagnose frontpanel-LEDer og lydsignaler**

Hvis du ser blinkende lamper foran på datamaskinen eller hvis du hører lydsignaler, kan du se i håndboken *Feilsøking* for å se hva de betyr og hvilken handling som anbefales.